## ZOOM オンライン授業参観への参加方法

パソコンでのオンライン授業参観の参加方法を説明します、

■ZOOM アプリケーションをインストールします。

ZOOM サイト(<https://zoom.us/>)にアクセスし、 Window や Mac などオペレーティングシステムに合った ZOOM アプリケーションをダウンロードし、インストー ルを行ってください。

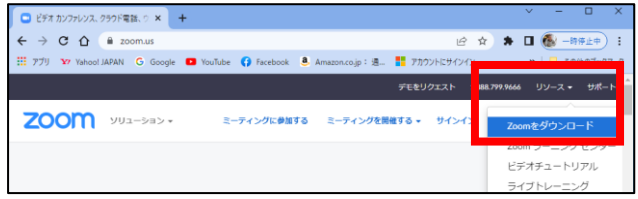

■ZOOM アプリケーションを起動してオンライン授業に参加します。

オンライン授業参観のご案内に記載した、ミーティング I D とミーテンングパスコードをご用意くださ い。(クラス毎に異なります)

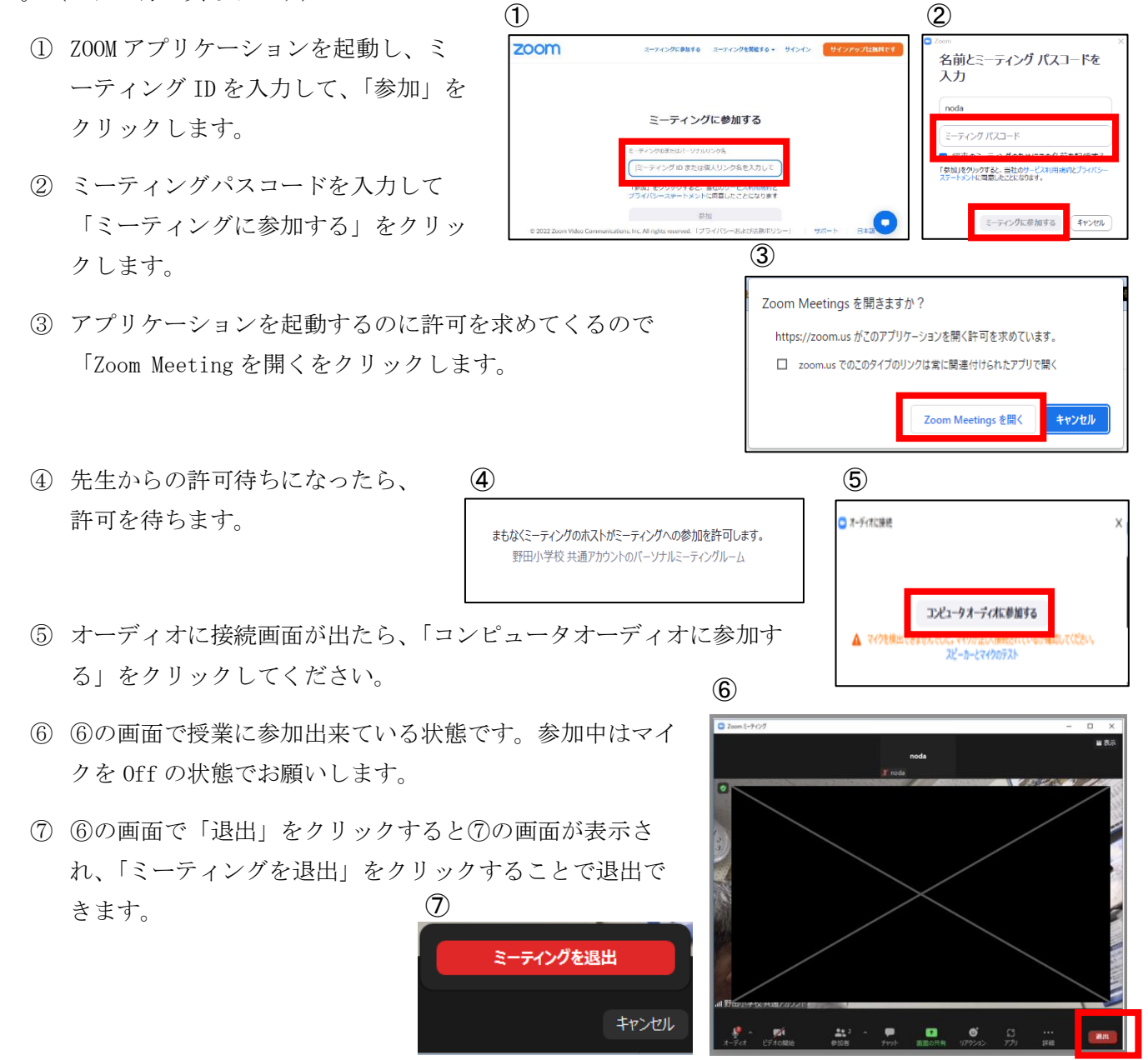

## ZOOM オンライン授業参観への参加方法

スマートフォン(iPhone 又は出の Android スマホ)でのオンライン授業参観の参加方法を説明します、

■ZOOM アプリのインストール

iPhone は App Store から、Android スマホは Google Play から「ZOOM Cloud Meetings」をインストールしてください。

- ■ZOOMを使用してオンライン授業参観に参加する。 オンライン授業参観のご案内に記載した、ミーティング I D とミーテ ンングパスコードをご用意ください。(クラス毎に異なります)
	- ① ZOOM アイコンをタップして ZOOM アプリを起動します。
	- ② 「ミーティングに参加する」をタップします。
	- ③ ミーティング I D と氏名(姓だけでも結構です)を入力して、 「参加」をタップします。
	- ④ ミーティンパスコードを入力し、「続行」をタップします。
	- ⑤ ⑤の画面が出てきたら、「OK」を入れてください。
	- ⑥ ⑥の画面が出てきたら、「Wifi または携帯のデータ」をク リックしてください。
	- ⑦ ⑦の画面が出てきたら、先生の承認待ちなので暫く お待ちください。
	- ⑧ ⑧の画面が授業参加できている状態です。授業の状 況や参加されてビデオをオンにされている方が表示さ れます。基本的に授業状況を主に映しだす予定です。 授業中は、マイクをオフ、ビデオを On/Off どちらで も結構です。

オンライン授業から退出するときは、⑧画面右上の 「退出」をタップしてください。

⑨ 最後に⑨画面が表示されるので、「ミーティングを退出」をタップして終了。

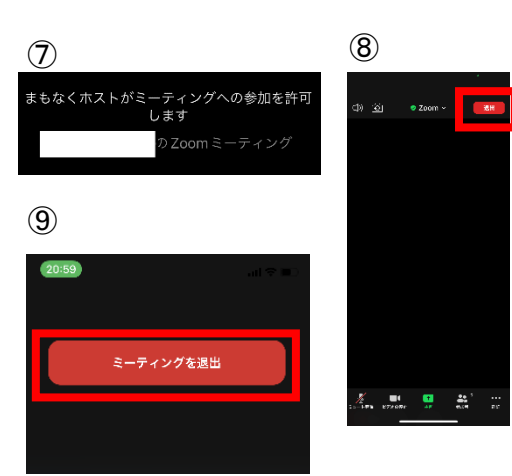

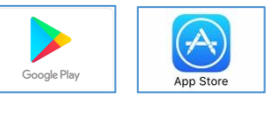

ミーティングを開始、またはミーテ<br>- ノングに参加します

 $\circled{1}$   $\circled{2}$ 

zoom

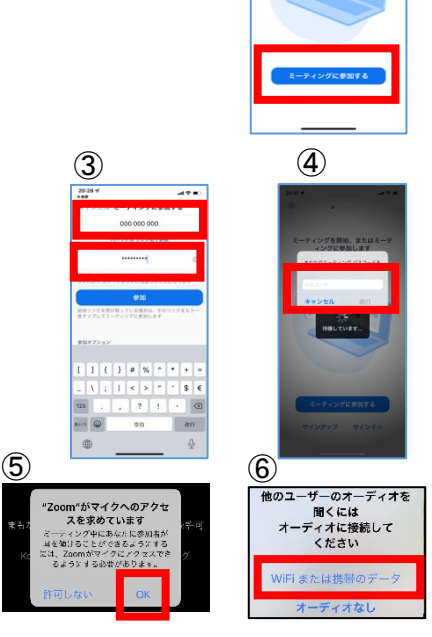

【スマホ編】